# **MITSA Communication Driver**

Driver for Serial Communication with Mitsubishi A Series devices using RS-232C

# **Contents**

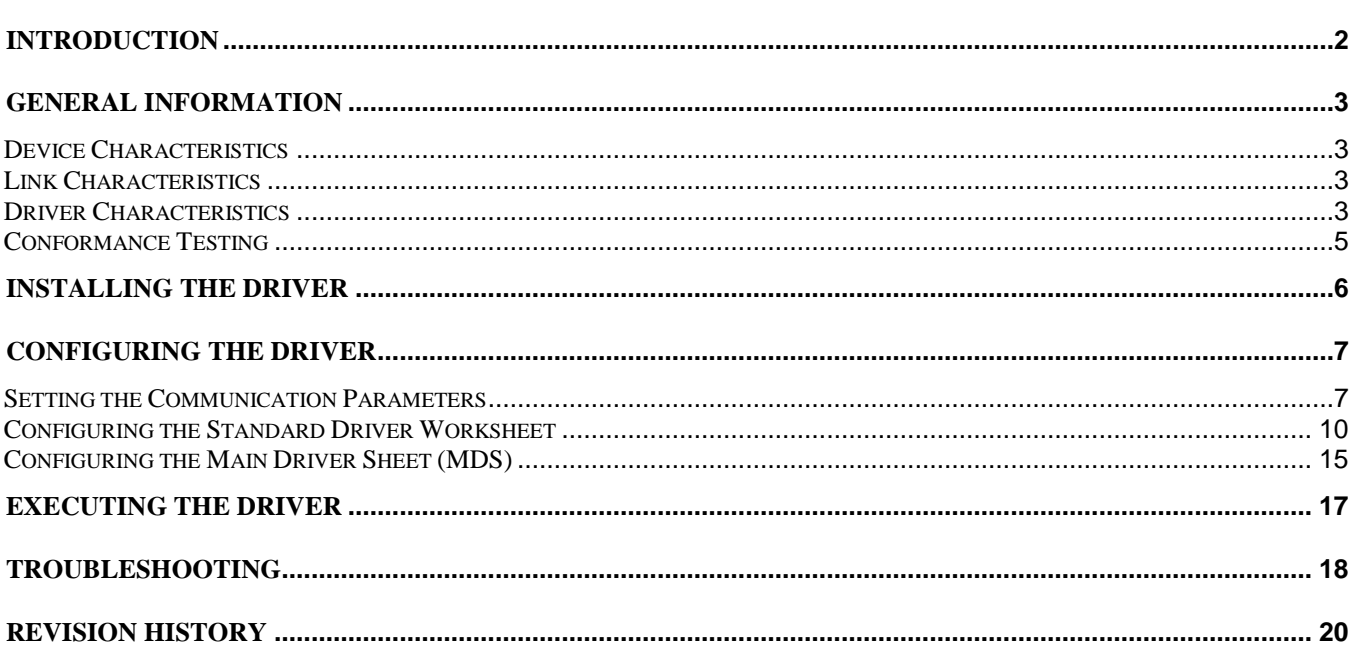

# <span id="page-1-0"></span>**Introduction**

The MITSA driver enables communication between the Studio system and some of the Mitsubishi devices (A-Series) using their protocol by RS-232C, according to the specifications discussed in this document.

This document was designed to help you install, configure and execute the MITSA driver to enable communication with Mitsubishi devices. The information in this document is organized as follows:

- **Introduction**: Provides an overview of the MITSA driver documentation
- **General Information**: Provides information needed to identify all the required components (hardware and software) used to implement communication between Studio and the MITSA driver
- **Installing the Driver**: Explains how to install the MITSA driver
- **Configuring the Driver**: Explains how to configure the communication driver
- **Executing the Driver**: Explains how to execute the driver to verify that you installed and configured the driver correctly
- **Troubleshooting**: Lists the most common error codes for this protocol and explains how to fix these error
- **Sample Application**: Explains how to use a sample application to test the driver configuration
- **Revision History**: Provides a log of all modifications made to the driver and the documentation

#### **Notes:**

- This document assumes that you have read the "Development Environment" chapter in the product's *Technical Reference Manual*.
- This document also assumes that you are familiar with the Windows NT/2000/XP environment. If you are unfamiliar with Windows NT/2000/XP, we suggest using the **Help** feature (available from the Windows desktop **Start** menu) as you work through this guide.

# <span id="page-2-0"></span>**General Information**

This chapter explains how to identify all the hardware and software components used to implement communication between the MITSA driver and the Mitsubishi A Series device.

The information is organized into the following sections:

- **Device Characteristics**
- **Link Characteristics**
- **Driver Characteristics**
- Conformance Testing

## <span id="page-2-1"></span>*Device Characteristics*

- **Manufacturer**: Mitsubishi
- **Compatible Equipment**: A Series PLCs
- **Mitsubishi PLC Programmer Software:** GX-Developer

This driver has been tested successfully with the Mitsubishi A-Series devices. (For a list of the devices used for conformance testing, see "Conformance Testing").

## <span id="page-2-2"></span>*Link Characteristics*

To establish communication, you must use links with the following specifications:

- **Device Communication Port**: RS-232C Port on AJ71C24 module
- **Physical Protocol**: Serial RS-232C
- **Logic Protocol**: Mitsubishi Protocol
- **Device Run-Time Software**: None
- **Specific PC Board**: None
- **Adapters/Converters**: None
- **Cable Wiring**: See PLC manufacturer documentation

### <span id="page-2-3"></span>*Driver Characteristics*

The MITSA driver is composed of the following files:

- **MITSA.INI**: Internal driver file. *You must not modify this file*.
- **MITSA.MSG**: Internal driver file containing error messages for each error code. *You must not modify this file*.
- **MITSA.PDF**: Document providing detailed information about the MITSA driver
- **MITSA.DLL**: Compiled driver

#### **Notes:**

- All of the preceding files are installed in the **/DRV** subdirectory of the Studio installation directory.
- You must use Adobe Acrobat® Reader™ (provided on the Studio installation CD-ROM) to view the **MITSA.PDF** document.

You can use the MITSA driver on the following operating systems:

- Windows NT/2000/Vista
- Windows CE

For a list of the operating systems used for conformance testing, see "Conformance Testing".

The MITSA driver supports the following registers:

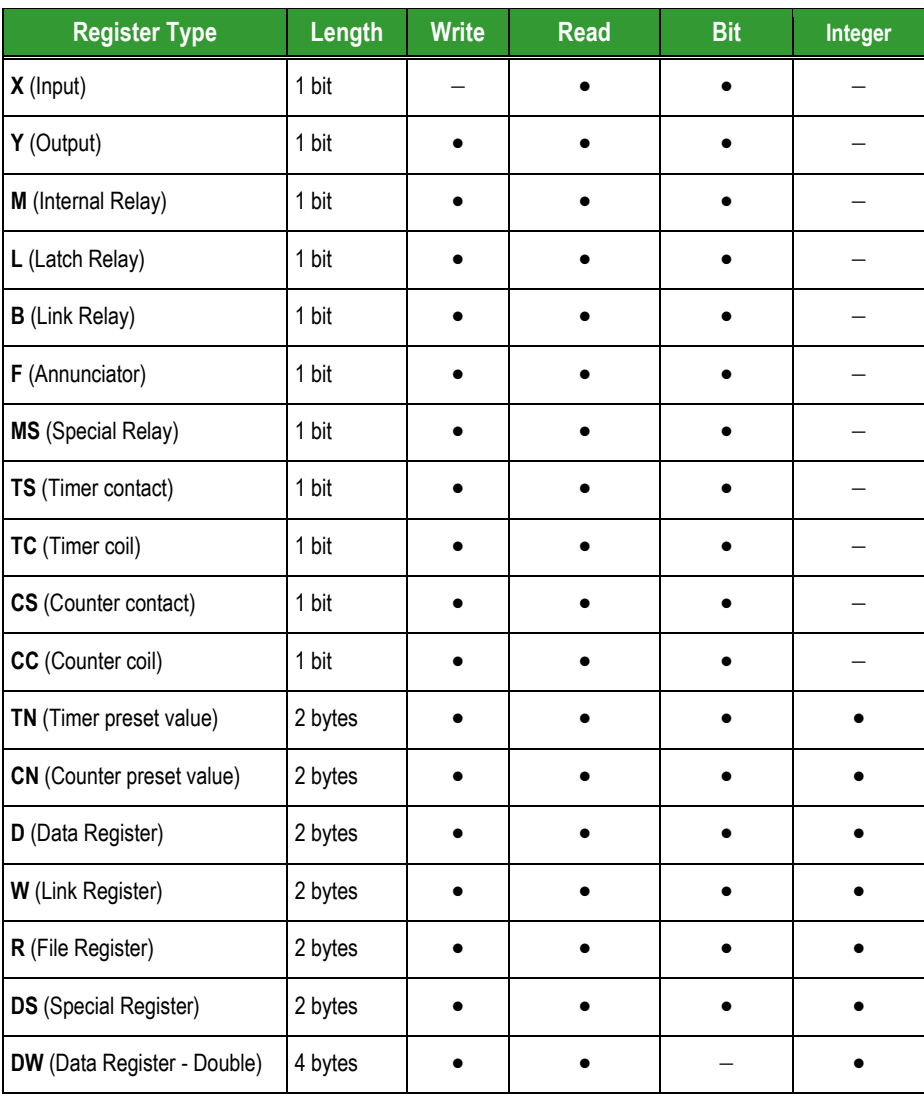

MITSA *– Driver Version 10.3 Doc. Revision M – May 1, 2009*

# <span id="page-4-0"></span>*Conformance Testing*

The following hardware/software was used for conformance testing:

- **Driver Configuration**:
	- **COM Port**: COM1
	- **Baud Rate**: 9600
	- **Data Bits**: 8
	- **Stop Bits**: 1
	- **Parity**: Odd
	- **Protocol Type**: FORM1
	- **Checksum**: Enabled
	- **Wait Message Time**: 0ms
	- **Word Swap**: No
	- **Control RTS**: Always On
- **Cable**: See "Link Specifications".

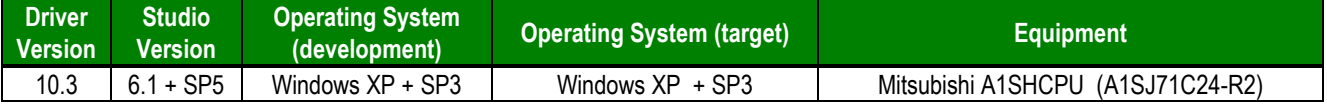

# <span id="page-5-0"></span>**Installing the Driver**

When you install Studio version 5.1 or higher, all of the communication drivers are installed automatically. You must select the driver that is appropriate for the application you are using.

Perform the following steps to select the driver from within the application:

- 1. Open Studio from the **Start** menu.
- 2. From the Studio main menu bar, select **File Open Project** to open your application.
- 3. Select **Insert Driver** from the main menu bar to open the *Communication drivers* dialog.
- 4. Select the **MITSA** driver from the *Available Drivers* list (as shown in the following figure), and then click the **Select** button.

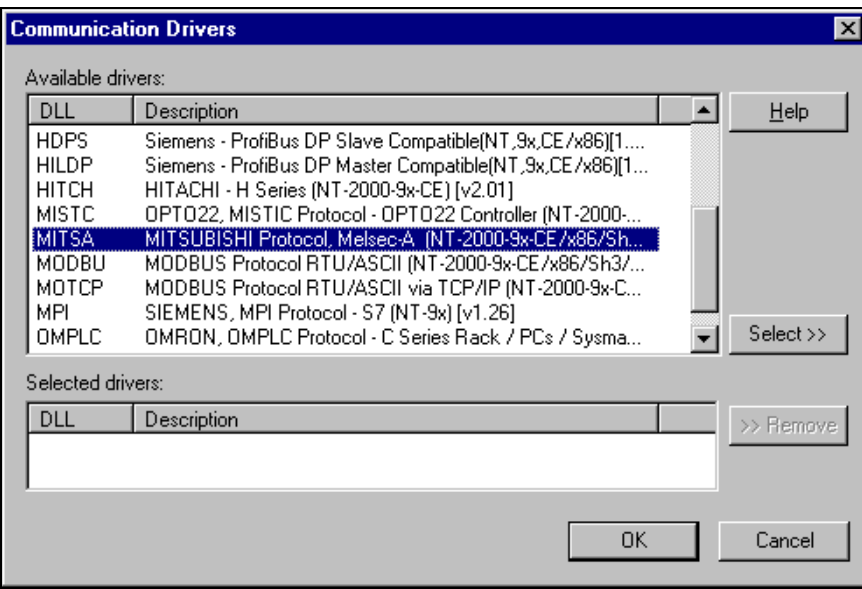

*Communication Drivers Dialog Box*

5. When the **MITSA** driver displays in the **Selected Drivers** list, click the **OK** button to close the dialog.

#### **Note:**

It is not necessary to install any other software on your PC to enable the communication between the host and the device. However, to download a custom program to the device, you must install one of the Mitsubishi programmer software packages, such as Melsec Medoc. Please see the Melsec Medoc documentation for the software installation procedure.

#### **Attention:**

Special precautions must be taken when installing the physical hardware. Refer to the hardware manufacturer's documentation for specific instructions in this area.

# <span id="page-6-0"></span>**Configuring the Driver**

After opening Studio and selecting the **MITSA** driver, you must configure the driver. Configuring the MITSA driver is done in two parts:

- Specifying communication parameters
- Defining tags and controls in the *MAIN* and *STANDARD DRIVER SHEETS* (or Communication tables)

The Worksheets are divided into two sections, a *Header* and a *Body*. The fields contained in these two sections are standard for all communications drivers — except the **Station**, **Header** and **Address** fields, which are driverspecific. This document explains how to configure the **Station**, **Header** and **Address** fields only.

#### **Note:**

For a detailed description of the Studio Standard and Main Driver Worksheets, and information about configuring the standard fields, review the product's *Technical Reference Manual*.

### <span id="page-6-1"></span>*Setting the Communication Parameters*

Use the following steps to configure the communication parameters, which are valid for all driver worksheets configured in the system:

- 1. From the Studio development environment, select the *Comm* tab located below the *Workspace*.
- 2. Click on the *Drivers* folder in the *Workspace* to expand the folder.
- 3. Right-click on the *MITSA* subfolder and when the pop-up menu displays (as shown in the following figure), select the **Settings** option.

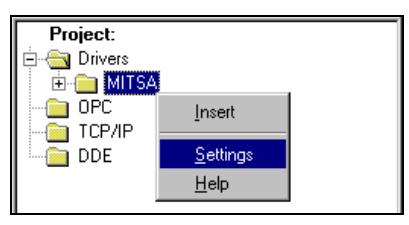

*Select Settings from the Pop-Up Menu*

The *MITSA: Communications Parameters* dialog displays (as follows).

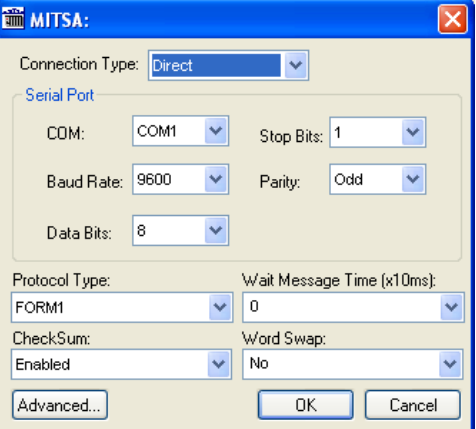

*MITSA: Communication Parameters Dialog*

### 4. Specify the parameters as noted in the following table:

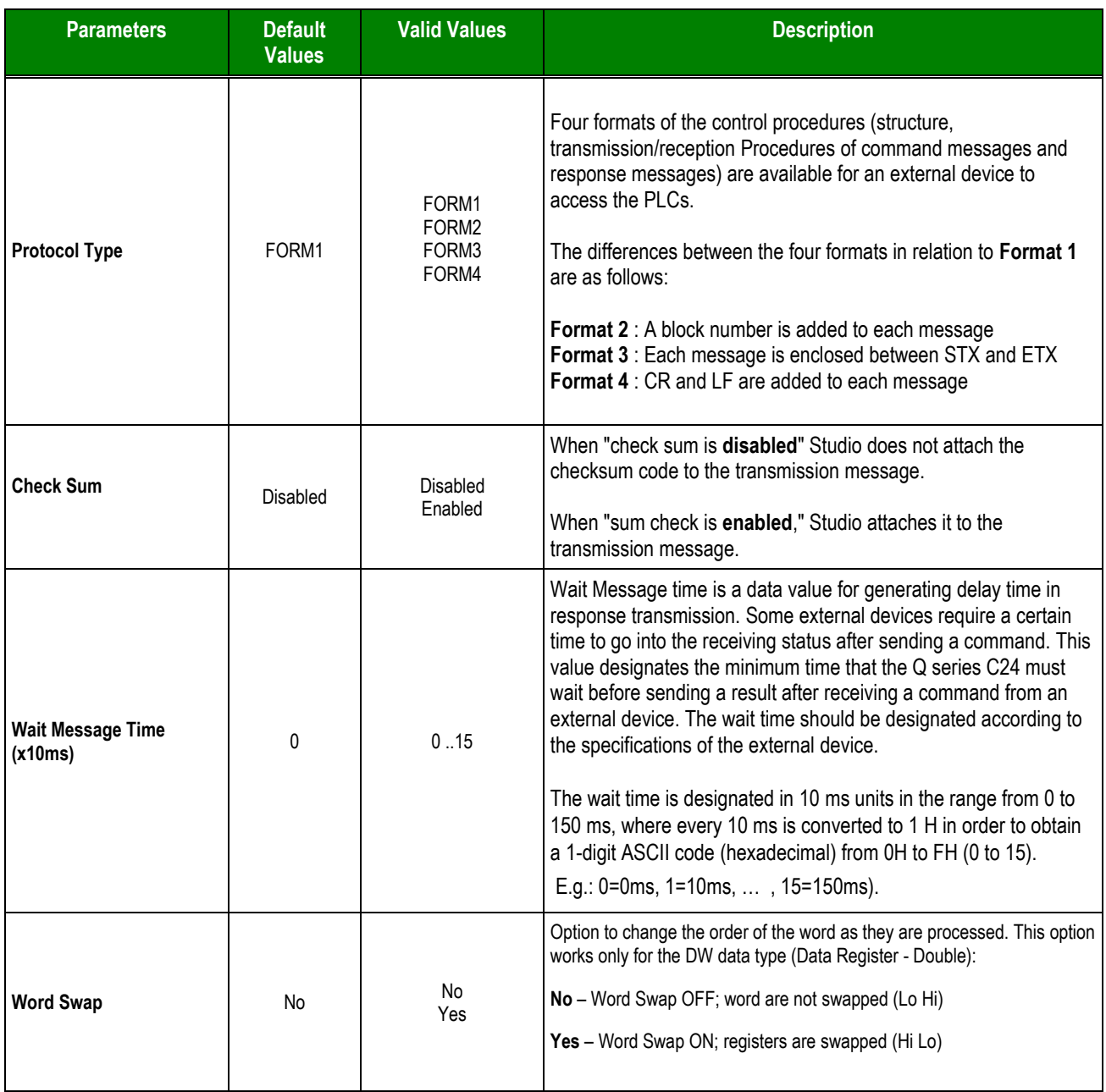

#### **Note:**

These MITSA driver Communication Parameters must be configured exactly the same as the parameters configured for the device.

You can click the **Advanced** button in the *Communication Parameters* dialog to access additional communication parameters.

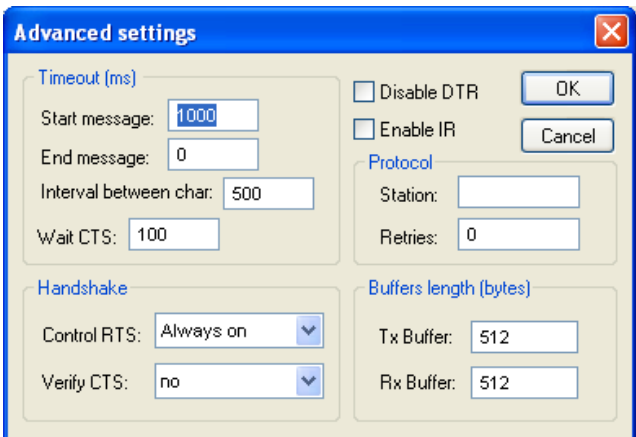

*Advanced settings Dialog*

The *Advanced settings* parameters are explained in the Studio *Technical Reference Manual*. You should not change any of the default values for these fields, except the **Control RTS** field. Configure this field as described in the following table.

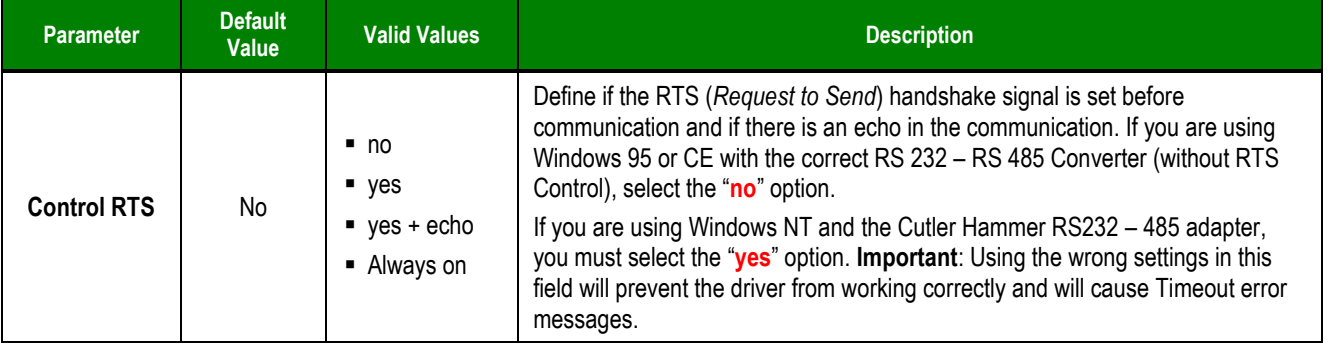

### **Tip:**

Generally, you must change the *Advanced* parameter settings if you are using a DCE (Data Communication Equipment) converter (232/485, for example), modem, and so forth between the PC, the driver and the host. You must be familiar with the DCE specifications before adjusting these configuration parameters.

## <span id="page-9-0"></span>*Configuring the Standard Driver Worksheet*

This section explains how to configure a *Standard Driver Worksheet* (or communication table) to associate application tags with the PLC addresses. You can configure multiple Driver Worksheets — each of which is divided into a *Header* section and *Body* section.

Use the following steps to create a new Standard Driver Worksheet:

- 1. From the Studio development environment, select the *Comm* tab, located below the *Workspace* pane.
- 2. In the *Workspace* pane, expand the *Drivers* folder and right-click the *MITSA* subfolder.
- 3. When the pop-up menu displays (as shown in the following figure), select the **Insert** option.

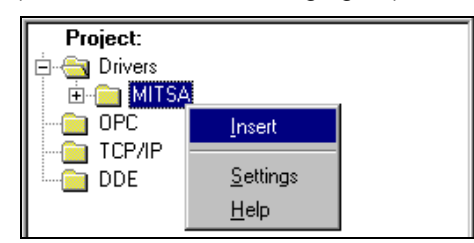

*Inserting a New Worksheet*

#### **Note:**

To optimize communication and ensure better system performance, you must tie the tags in different driver worksheets to the events that trigger communication between each tag group and the period in which each tag group must be read or written. Also, we recommend configuring the communication addresses in sequential blocks to improve performance.

The *Mitsa001.drv* dialog box displays (similar to the following figure).

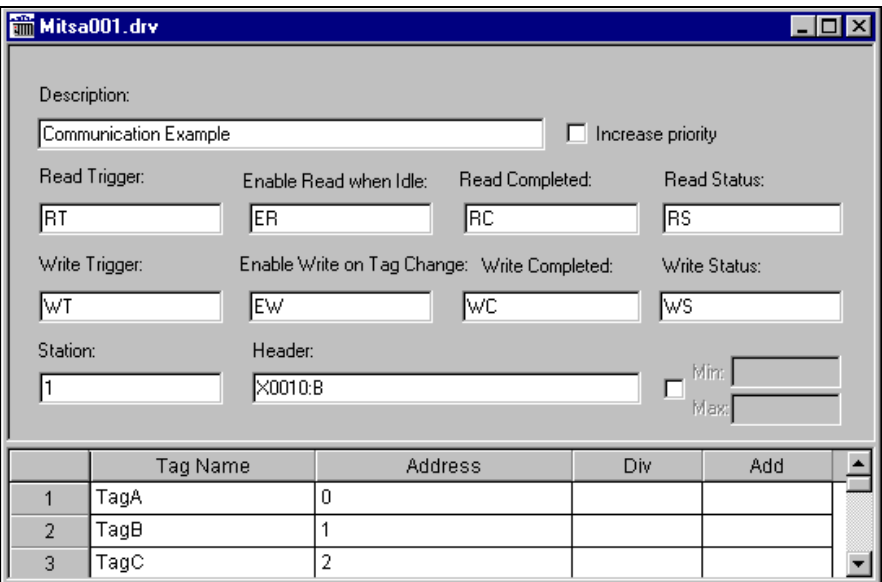

*MITSA Driver Worksheet*

- 4. Use the following information to complete the **Station**, **Header** and **Address** fields on this worksheet.
	- **Station** field: Use this field to specify the Station number of the target device. Valid values are 0– 31 (no default).
	- **Header** field: Use the information in the following table to define the type of variables that will be read from or written to the device, and a reference to the initial address. Default value is **X0000:B**.
	- These variables must comply with the following syntax:

**<***Type***>:<***AddressReference***>:<***Format***>** (For example: *X0000:B*)

Where:

- *<Type>* is the register type. Valid values: **X** = Input; **Y** = Output; **M** = Internal Relay; **L** = Latch Relay; **B** = Link Relay; **F** = Annunciator; **MS** = Special Relay; **TS** =Timer contact; **TC** =Timer coil; **CS** = Counter contact; **CC** = Counter coil; **TN** =Timer preset value; **CN** =Counter preset value; **D** =Data Register; **W** =Link Register; **R** = File Register; **DS** = Special Register; **DW** = Data Register – double-word
- *<AddressReference>* is the initial address (reference) of the configured group. This number *always* refers to the Byte.
- *<Format>* specifies whether to treat the values as words (**W**) or as bits (**B**).

**Notes:** 

- Only format **W** is supported by the word devices (**TN**, **CD**, **D**, **W**, **R**, **DS**, and **DW**).
- After editing the **Header** field, the system will check the validity of the entry. If the syntax is not correct, the system will automatically insert the default value (**X0000:B**) in this field.

You can type a tag in curly brackets into this field, but be sure that the tag's value and syntax are correct, or you will get an Invalid Header error. The following table contains the correct tag syntax and values.

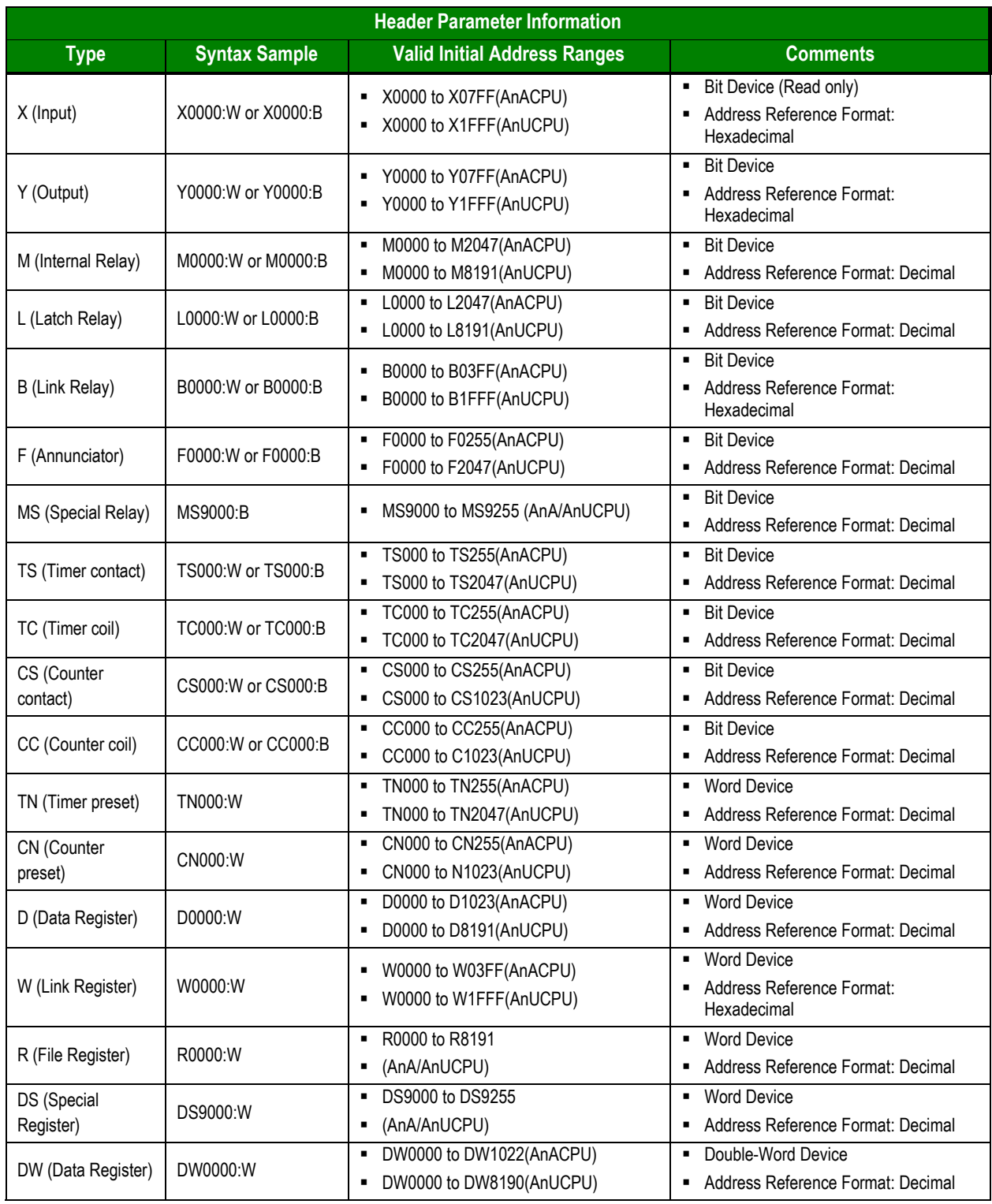

 **Address** field: Use the information provided in the following table to associate each tag to its respective device address.

Type the tag from your application database into the **Tag Name** column. This tag will receive values from or send values to an address on the device. The address must comply with the following syntax:

**<***AddressOffset***>.<***Bit***>** (For example: **10.2**)

Where:

- *<AddressOffset>* is a parameter added to the **AddressReference** parameter (configured in the **Header** field) to compose the group address configured in the **Header** field. The **AddressNumberType** configured in the **Header** field defines whether the **AddressOffset** is a **Byte** offset or a **Word** offset.
- *<Bit>* is the bit number (from 0 15) from the **Word** address. This parameter is *optional*.

#### **Notes:**

- When configuring a bit device in the **Header** field with the **B** format (for example, **X0000:B**), the **Address** column syntax is *<AddressOffset>*.
- **Important!** The DW type does not support bit reading/writing.

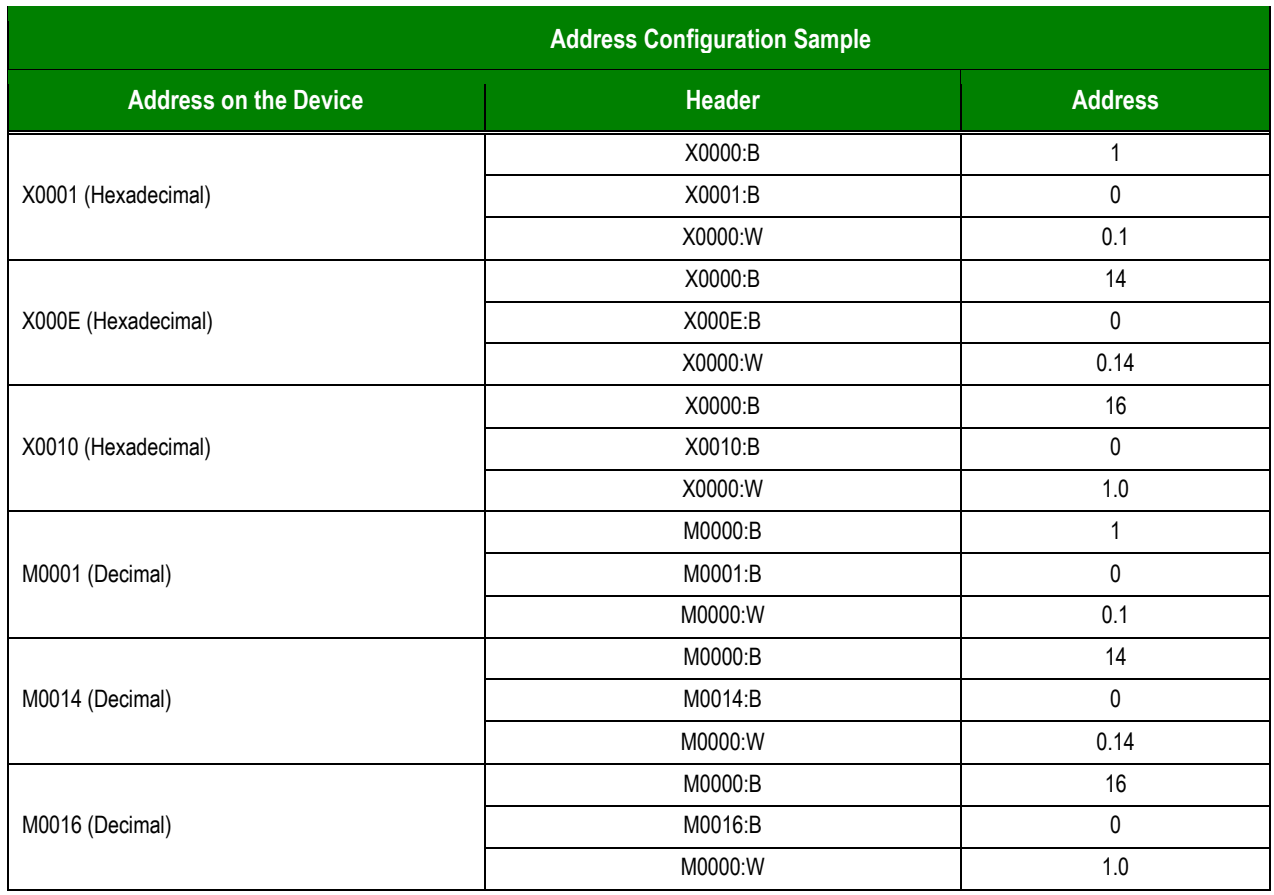

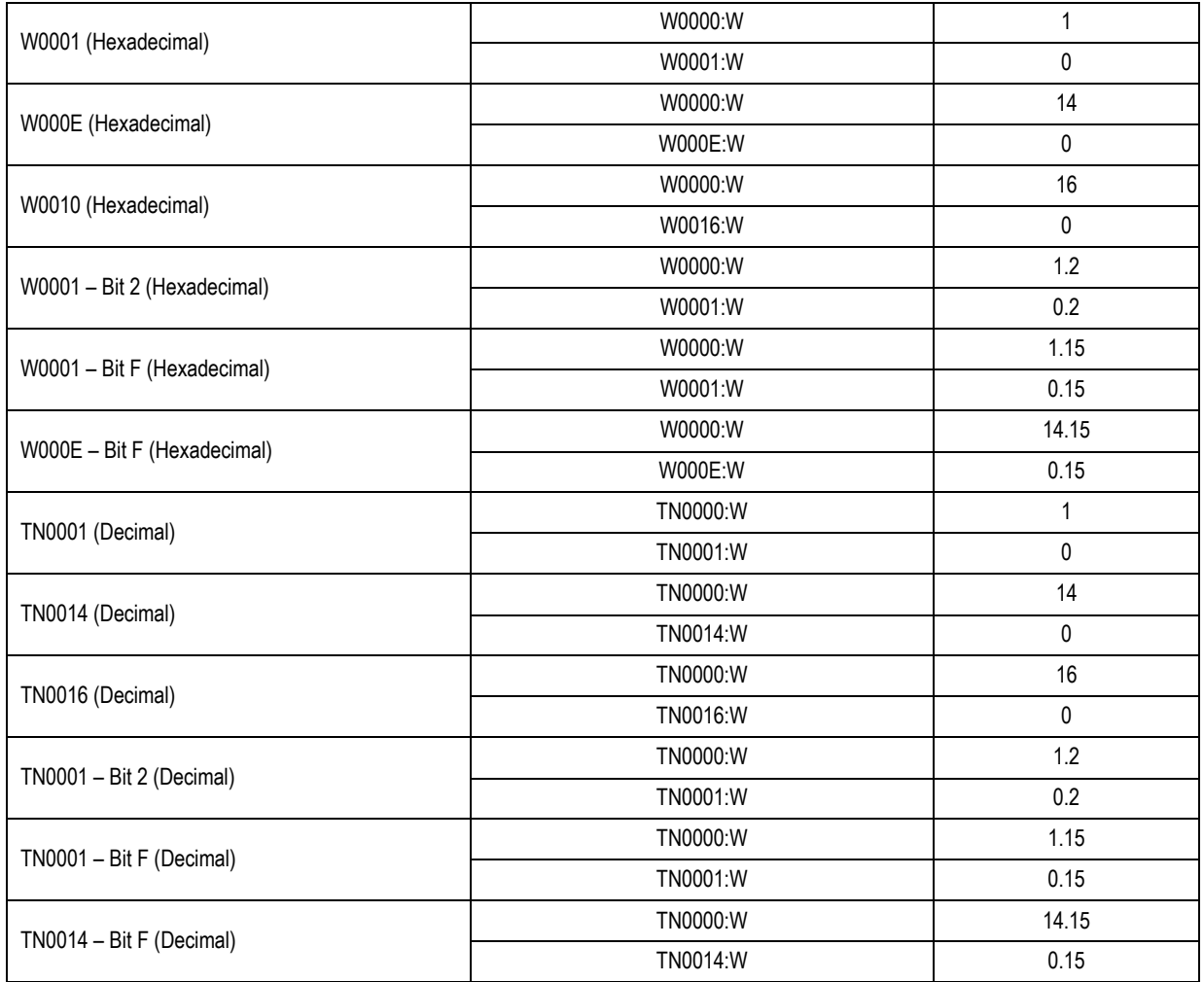

### **Attention:**

You cannot configure a range of addresses that are greater than the maximum block size (data buffer length) supported by each PLC in the same worksheet:

- For the **X**, **Y**, **M**, **L**, **B**, **F**, **MS**, **TS**, **TC**, **CS** and **CC** bit devices, the maximum data buffer length is 256 bytes.
- For word devices (**TN**, **CN**, **D**, **W**, **R** and **D**), the maximum data buffer length is 63 words.
- For double-word devices (**DW**), the maximum data buffer length is 30 double-words.

## <span id="page-14-0"></span>*Configuring the Main Driver Sheet (MDS)*

When you insert the driver into your application, the MAIN DRIVER SHEET is automatically added to the driver folder (as shown in the following figure).

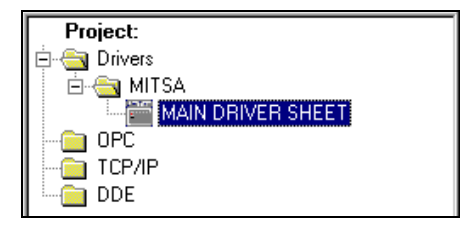

#### *Main Driver Sheet*

Double-click on the *MAIN DRIVER SHEET* folder to open the following worksheet.

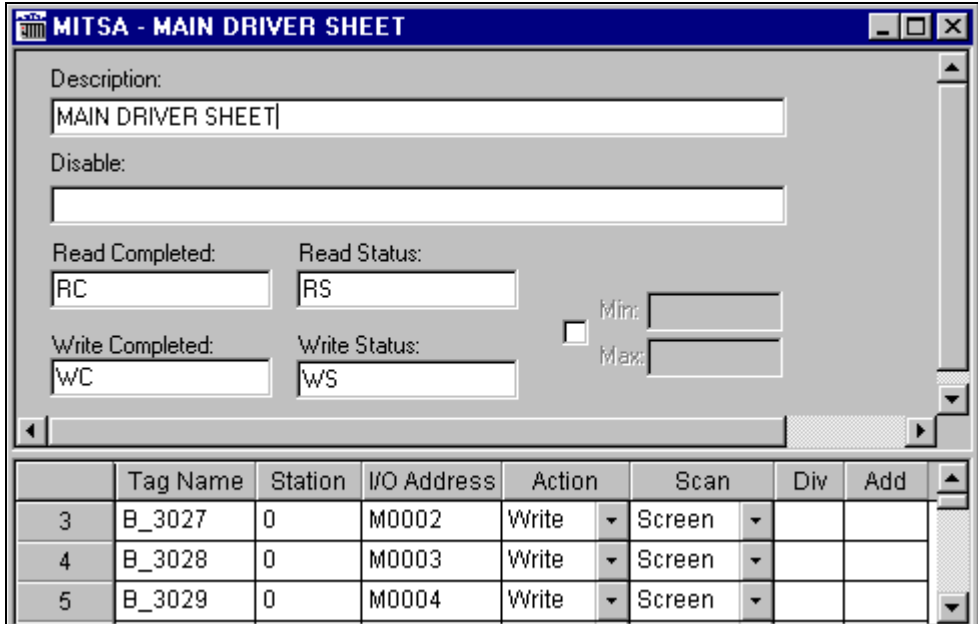

#### *Main Driver Sheet*

- **Station:** PLCs address (ID number)
- **I/O Address:** Address of each register in the PLC. Use the following syntax:
	- For bit devices (**X**, **Y**, **M**, **L**, **B**, **F**, **MS**, **TS**, **TC**, **CS** and **CC**):

*<Type><Address>* (Read 1 point. For example: **X0000**) *<Type><Address>***:W** (Read 16 point. For example: **X0000:W** – Read from **X0000** to **X000F**)

– For word devices (**TN**, **CN**, **D**, **W**, **R**, **DS** and **DW**):

*<Type><Address>* (Read 1 word. For example: **TN0000**) *<Type><Address>***.<Bit>** (Read 1 bit from the word point. For example: **TN0000**.**2** – Read bit 2 from **TN0000**)

Where:

- *<Type>* is the Register type. Valid values: **X** = Input**, Y** = Output, **M** = Internal Relay, **L** = Latch Relay, **B** = Link Relay, **F** = Annunciator, **MS** = Special Relay, **TS** =Timer contact, **TC** =Timer coil, **CS** = Counter contact, **CC** = Counter coil, **TN** =Timer preset value, **CN** =Counter preset value, **D** =Data Register, **W** =Link Register, **R** = File Register, **DS** = Special Register, **DW** = Data Register – double-word
- *<Address>* is the Device register address.
- *<Bit>* is the Bit number (from **0** to **15**) from the word address. This is an *optional* parameter.

# **Attention:**

For a detailed description of the Studio Standard and Main Driver Worksheets, and information about configuring the standard fields, review the product's *Technical Reference Manual*.

# <span id="page-16-0"></span>**Executing the Driver**

After adding the MITSA driver to a project, Studio sets the project to execute the driver automatically when you start the run-time environment.

To verify that the driver run-time task is enabled and will start correctly, perform the following steps:

1. Select **Project → Status** from the main menu bar.

The *Project Status* dialog box displays, as follows.

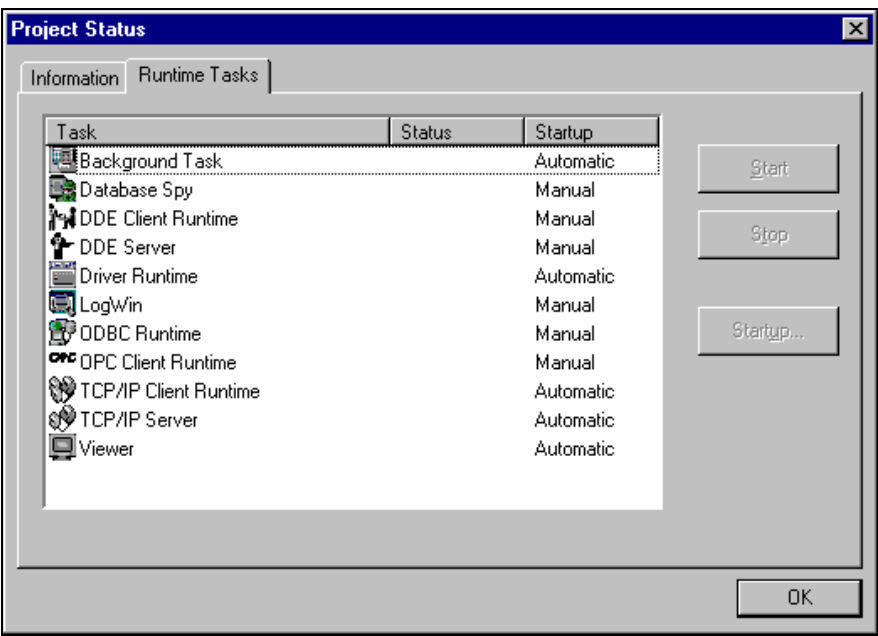

#### *Project Status Dialog Box*

- 2. Verify that the *Driver Runtime* task is set to **Automatic**.
	- **If the setting is correct, click OK** to close the dialog box.
	- If the **Driver Runtime** task is set to **Manual**, select the **Driver Runtime** line. When the **Startup** button becomes active, click the button to toggle the *Startup* mode to **Automatic**.
- 3. Click **OK** to close the *Project Status* dialog.
- 4. Start the application to run the driver.

# <span id="page-17-0"></span>**Troubleshooting**

If the MITSA driver fails to communicate with the device, the tag you configured for the **Read Status** or **Write Status** fields will receive an error code. Use this error code and the following table to identify the failure that occurred.

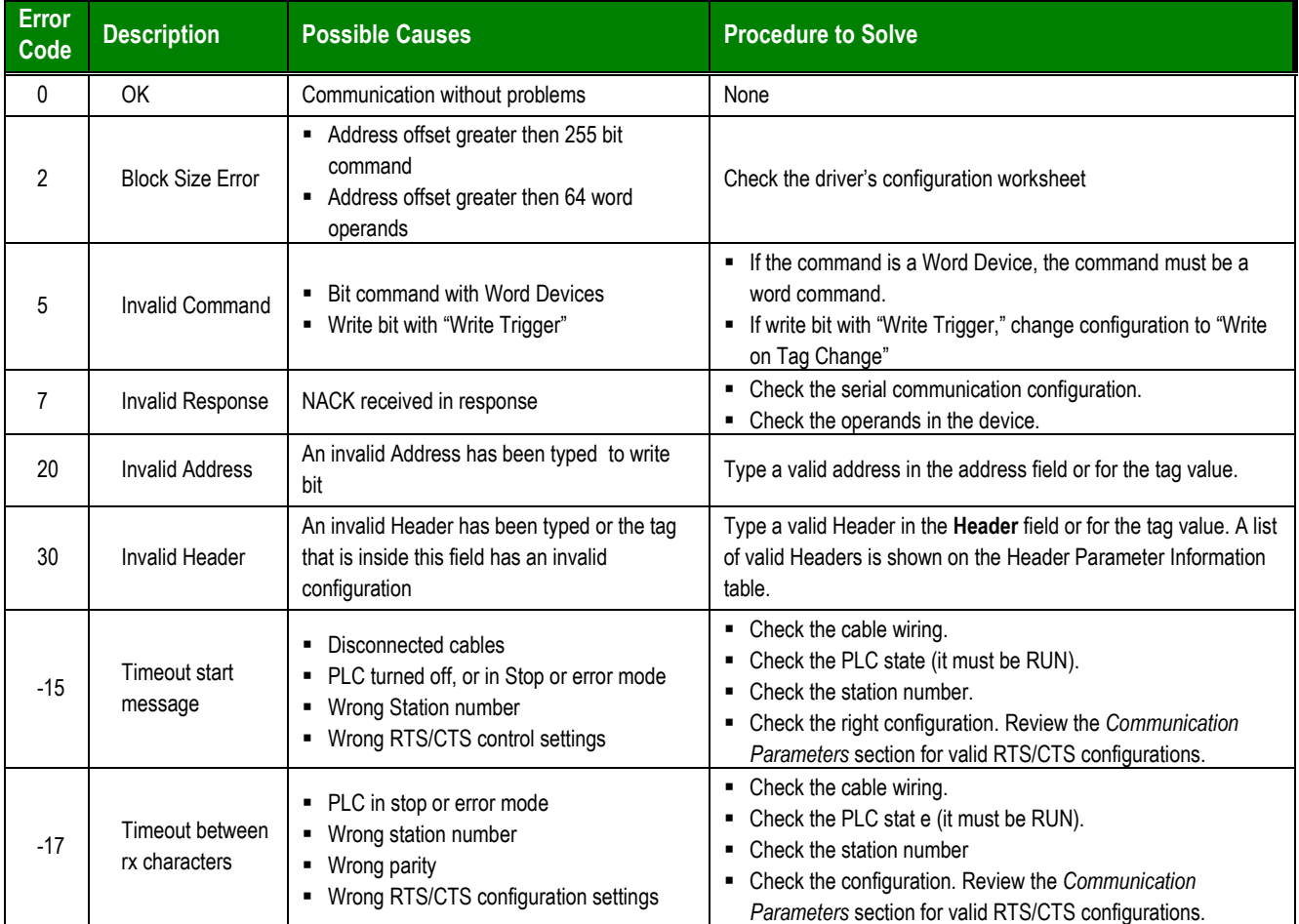

#### **Tip:**

⇨

You can verify communication status using the Studio development environment *Output* window (*LogWin* module). To establish an event log for **Field Read Commands**, **Field Write Commands** and **Protocol Analyzer** right-click in the *Output* window. When the pop-up menu displays, select the option to set the log events. If you are testing a Windows CE target, you can use the **Remote LogWin** *(Tools- >Remote LogWin)*

If you are unable to establish communication with the PLC, try to establish communication between the PLC Programming Tool and the PLC. Quite frequently, communication is not possible because you have a hardware or cable problem, or a PLC configuration error. After successfully establishing communication between the device's Programming Tool and the PLC, you can retest the supervisory driver.

If you must contact us for technical support, please have the following information available:

- **Operating System** (type and version): To find this information, select **Tools → System Information**.
- **Project Information:** To find this information, select Project → Status.
- **Driver Version** and **Communication Log**: Displays in the Studio *Output* window when the driver is running.
- **Device Model** and **Boards**: Consult the hardware manufacturer's documentation for this information.Sample Application

There was not an official sample application available for this driver by the timer that this document was written.

# <span id="page-19-0"></span>**Revision History**

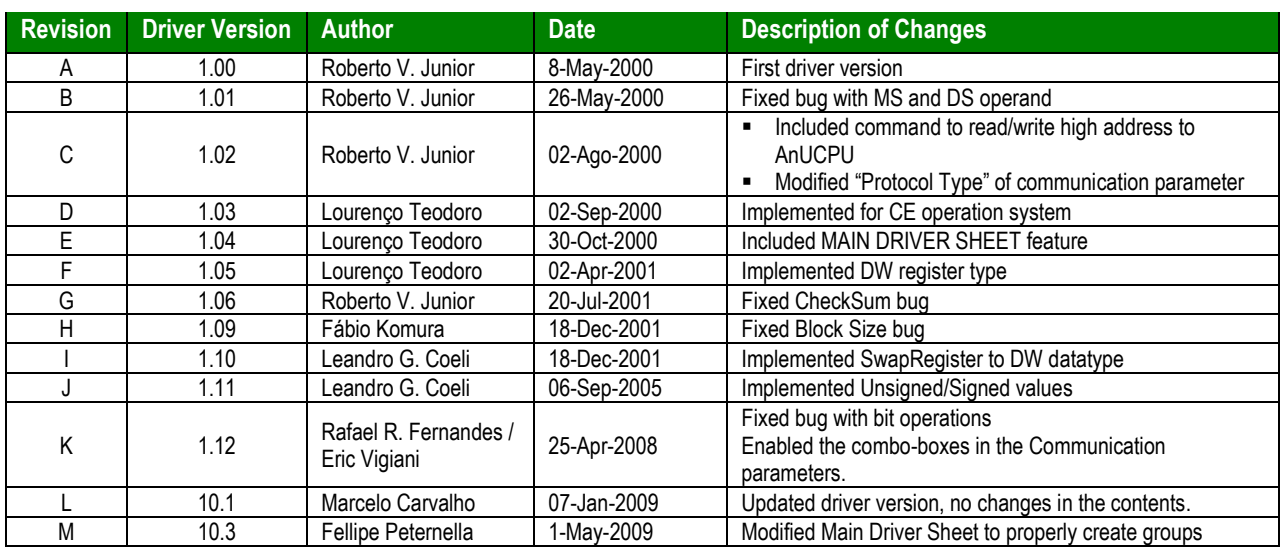